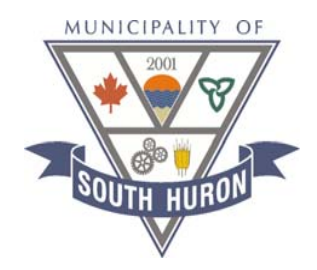

# **South Huron** eScribe Training

Information Session – July 17, 2017

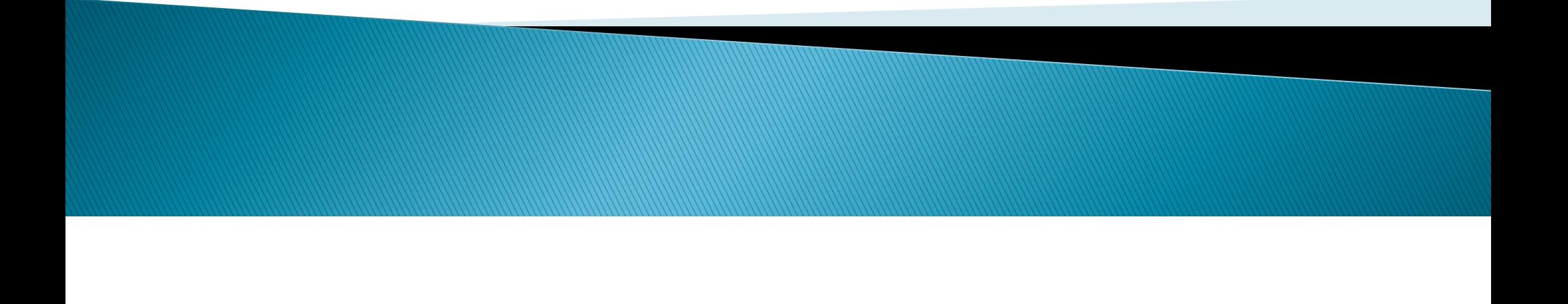

## Ipads

#### Click on eScribe Pro App

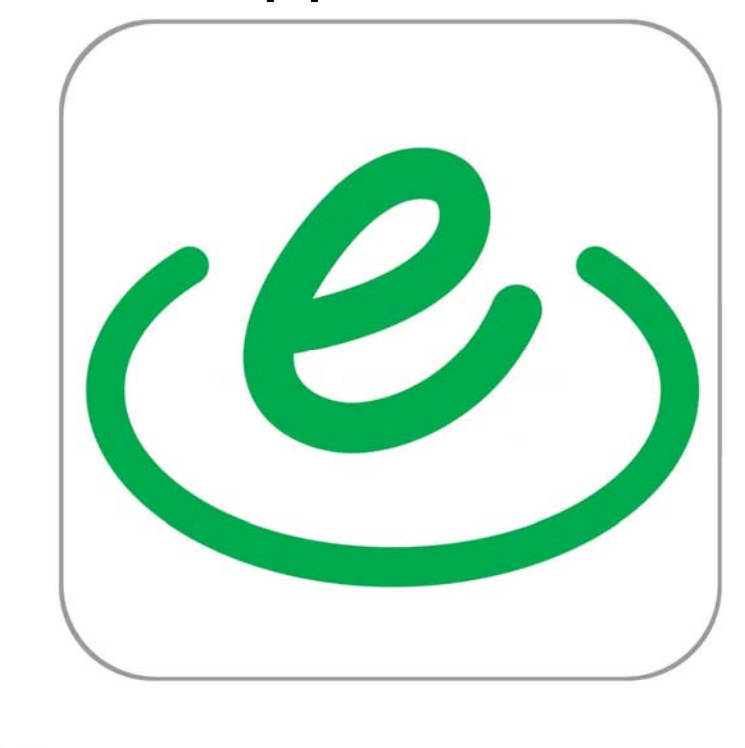

## **Home Computer**

**Open Internet Explorer** 

URL: https://south-huron.escribemeetings.com

## **User Login**

#### Enter your username and password into the screen below.

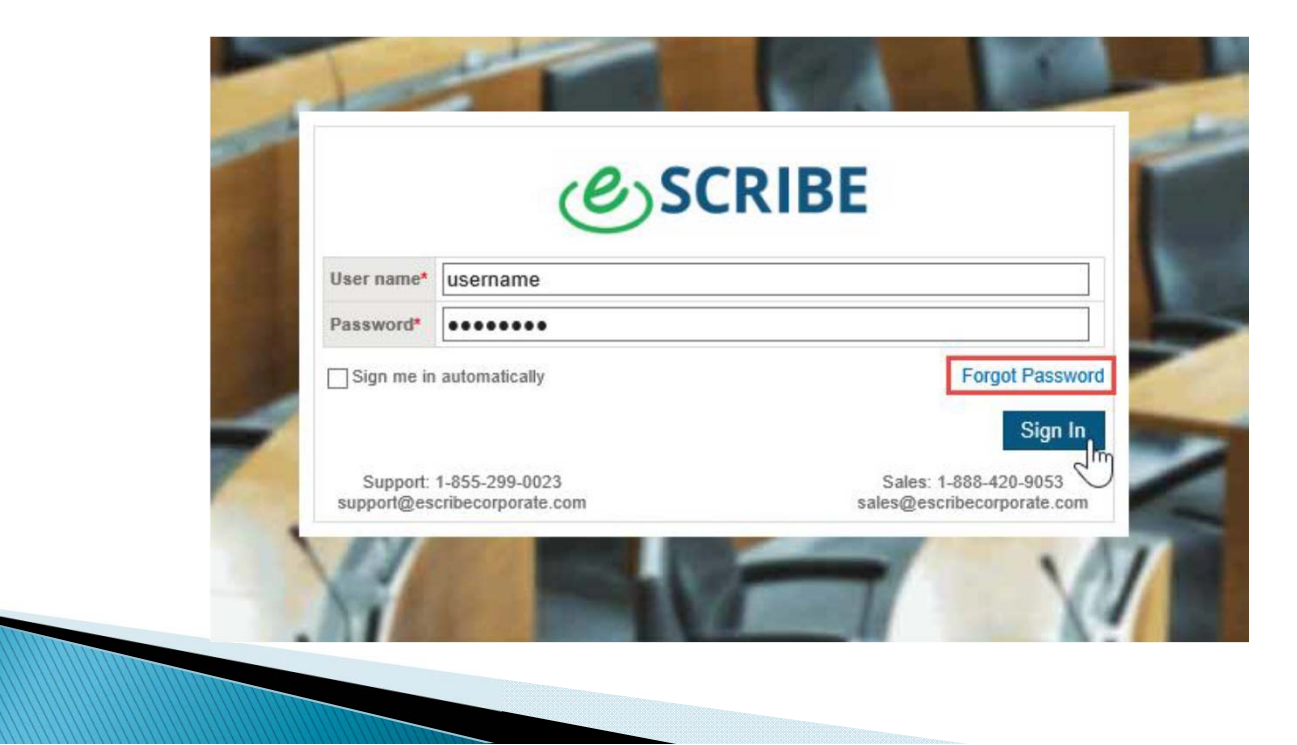

### **Typical layout for eScribe Portal site**

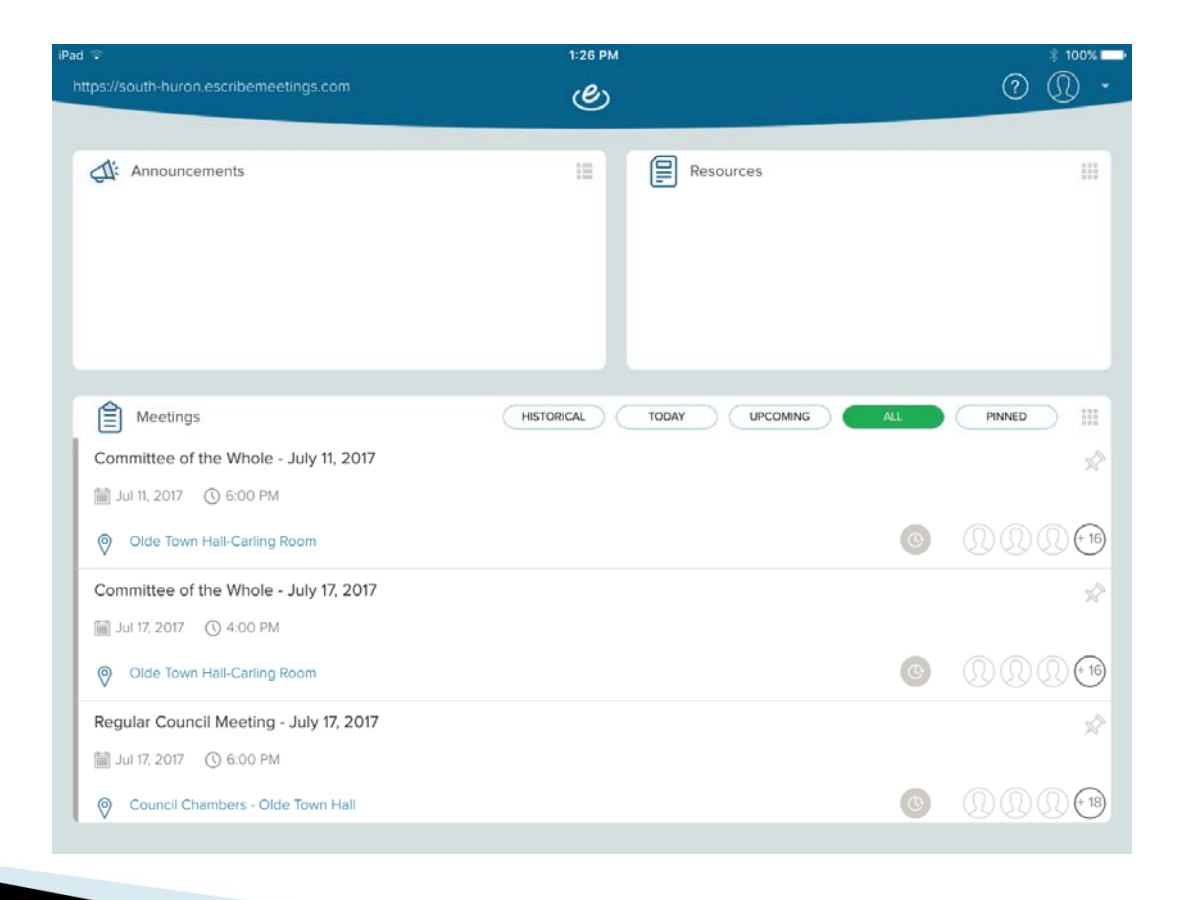

### **Accessing an eScribe Meeting Site**

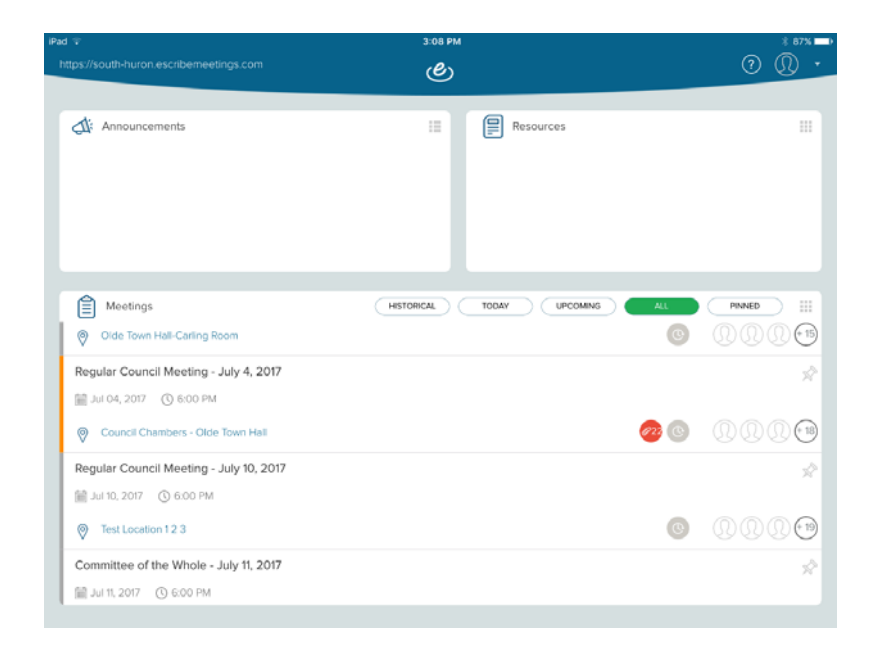

Note: participants can only access materials after the administrator has published the meeting.

#### **Access Agenda Items**

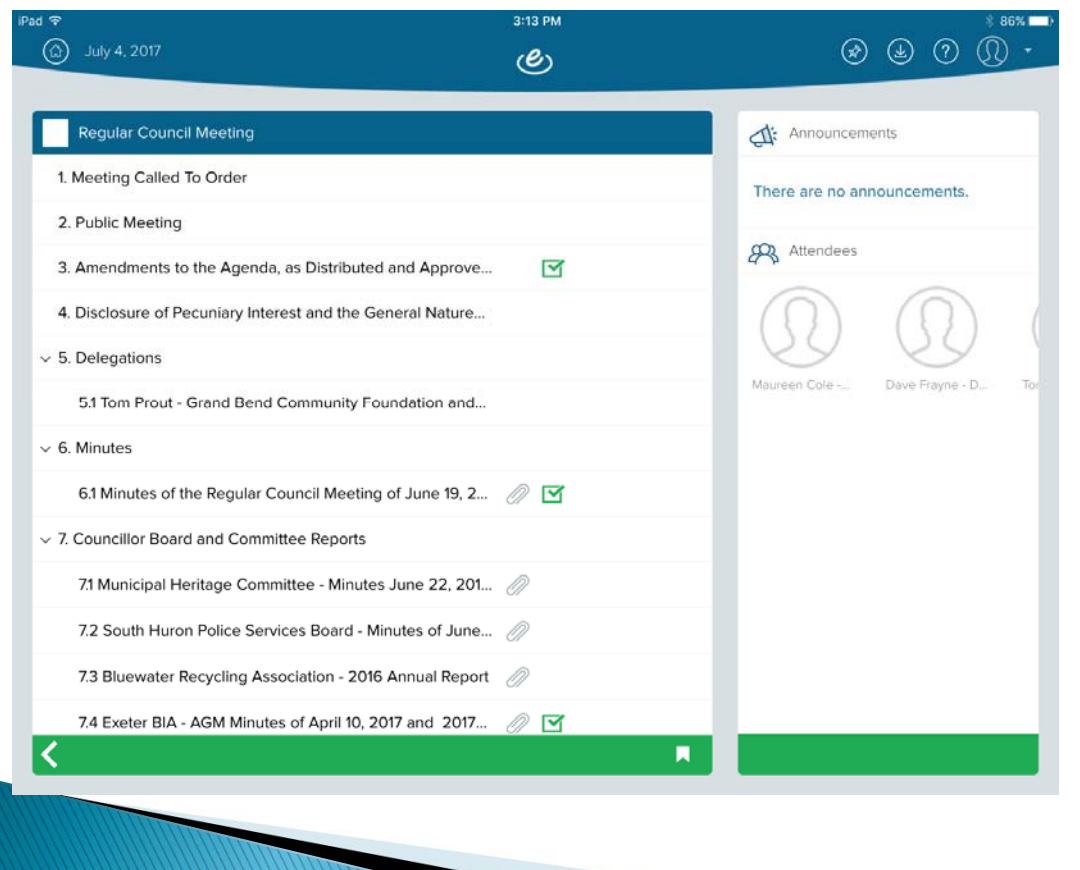

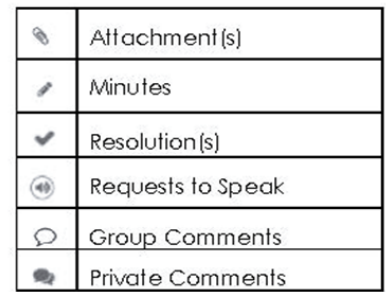

Icons above indicate what additional information may be available for a particular item.

## **Working with documents**

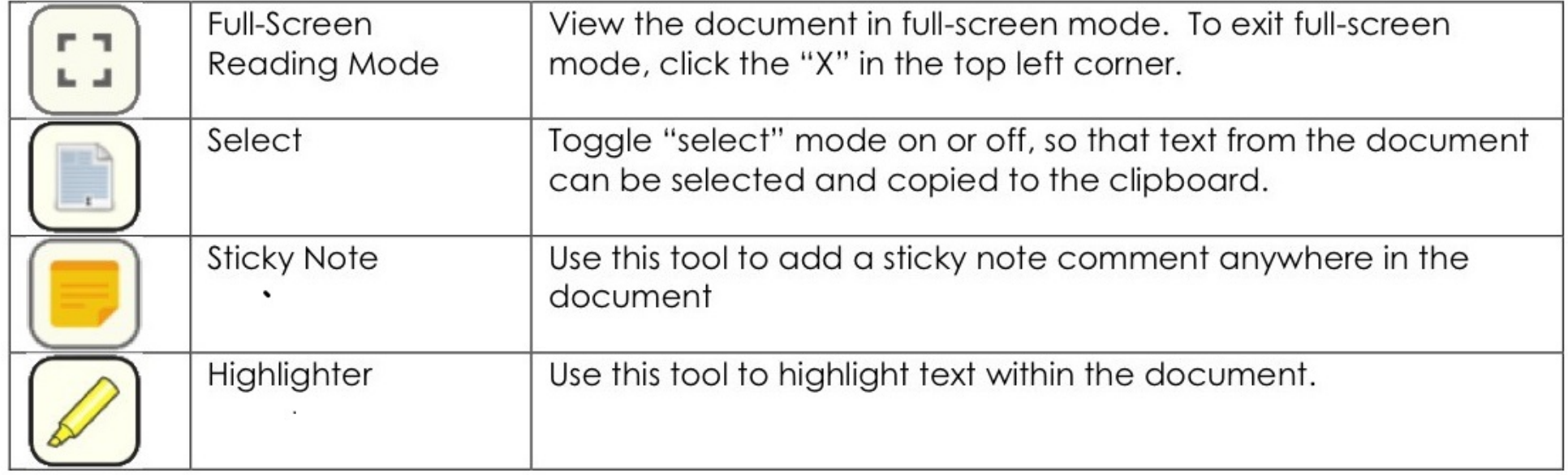

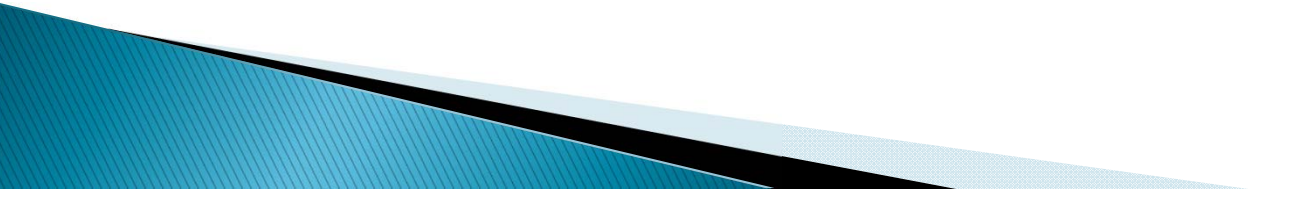

## **Working with documents**

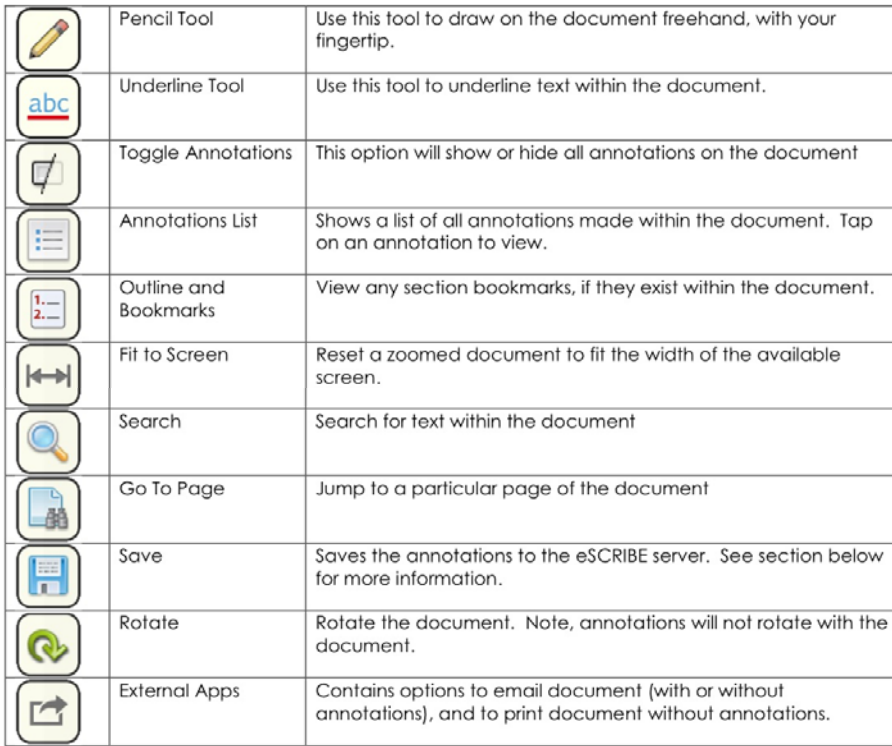

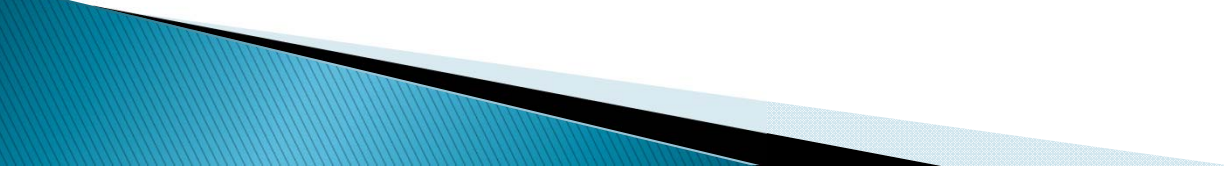

### **Comments**

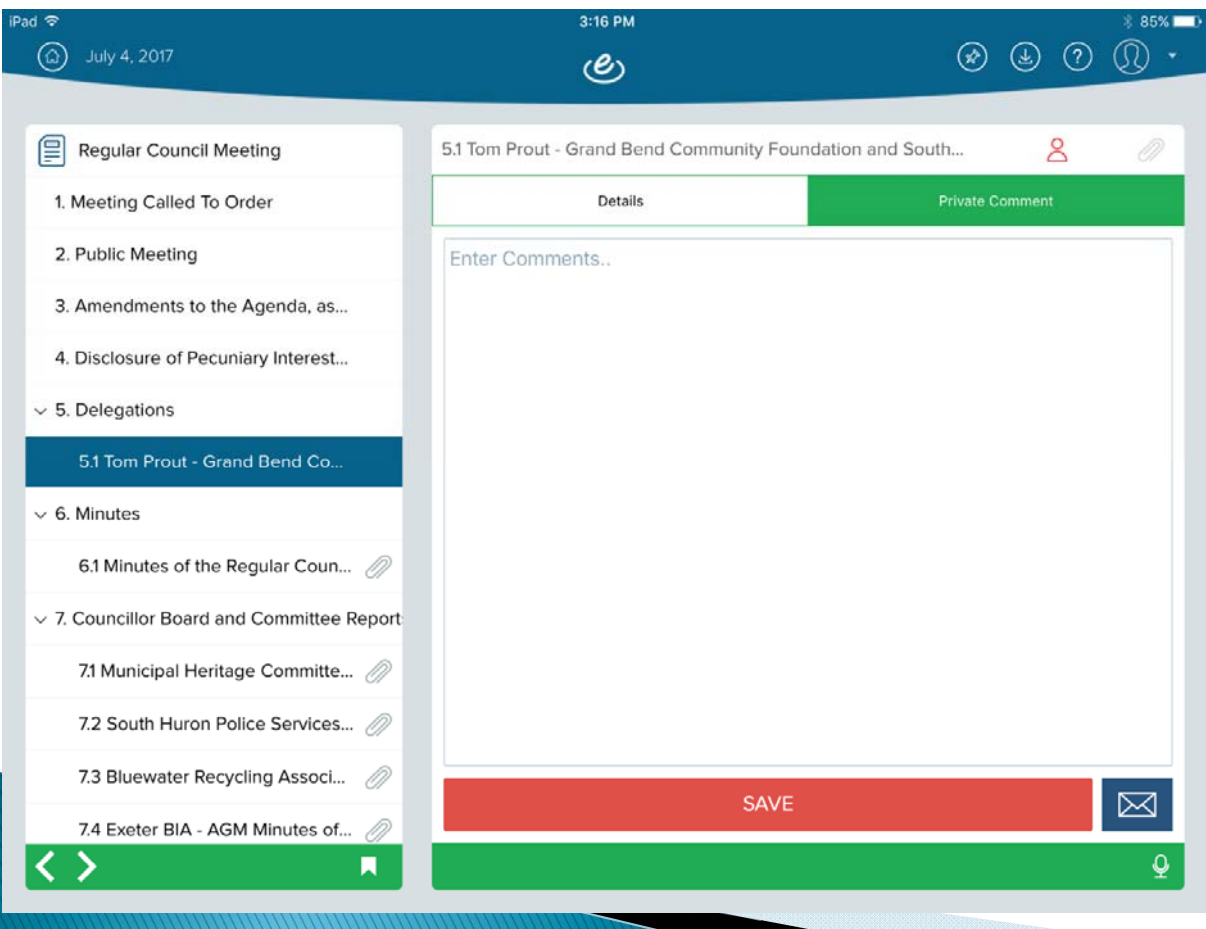

To enter comments click on the red outline of a person and "save"

Private – only you see your private comments however they are subject to MFIPPA.

## Sync meeting – refresh to current

Within a meeting hold and pull down the blue navigation bar on the top left and release to update

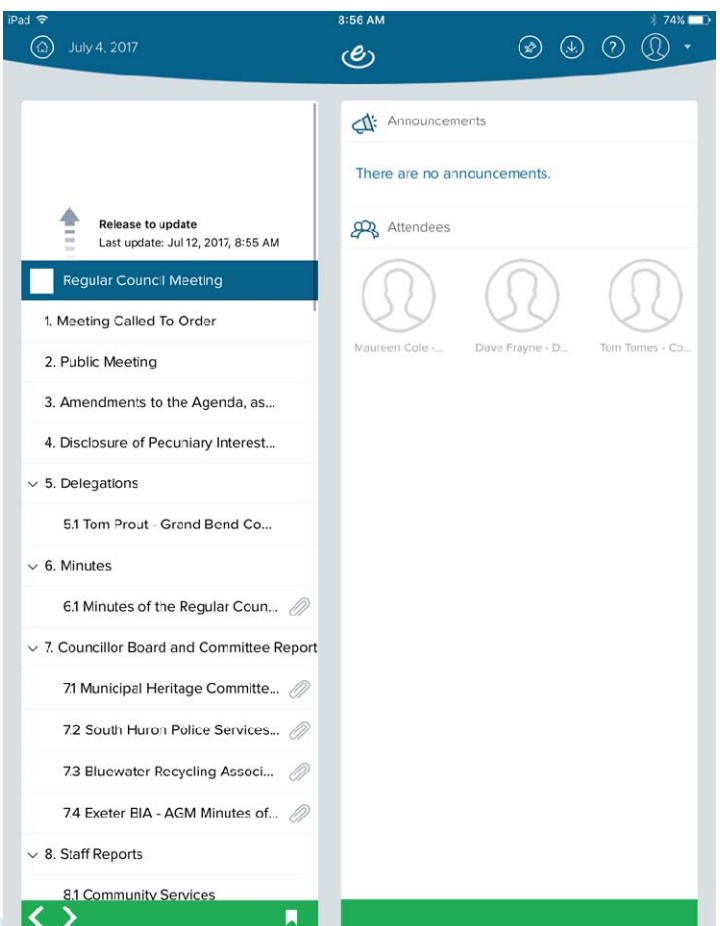

## **Sync Meeting from home page**

The orange stripe on the left indicates that the meeting has been downloaded.

Press Down on that meeting for a few seconds and release.

Meeting options will appear.

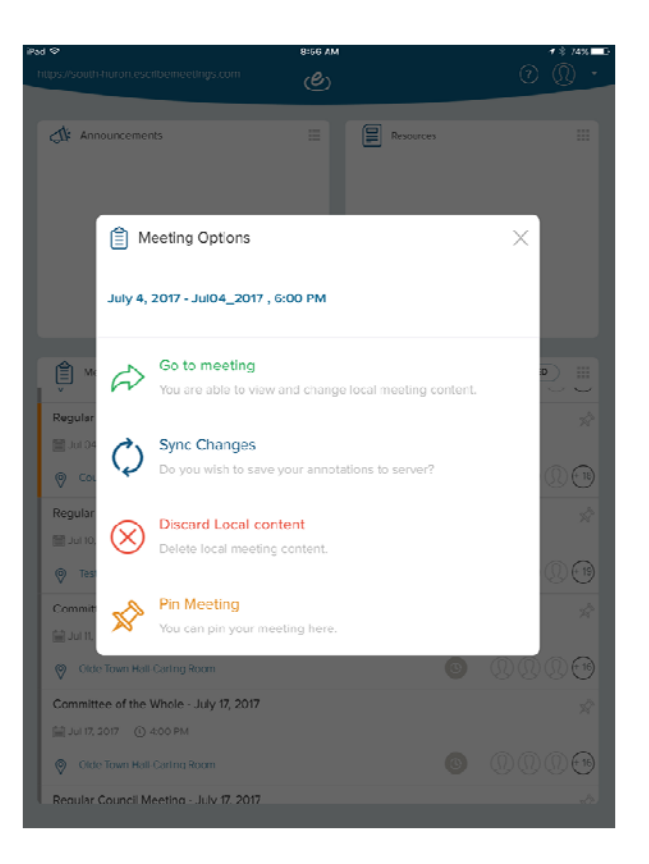

### **Pinning Meeting Sites**

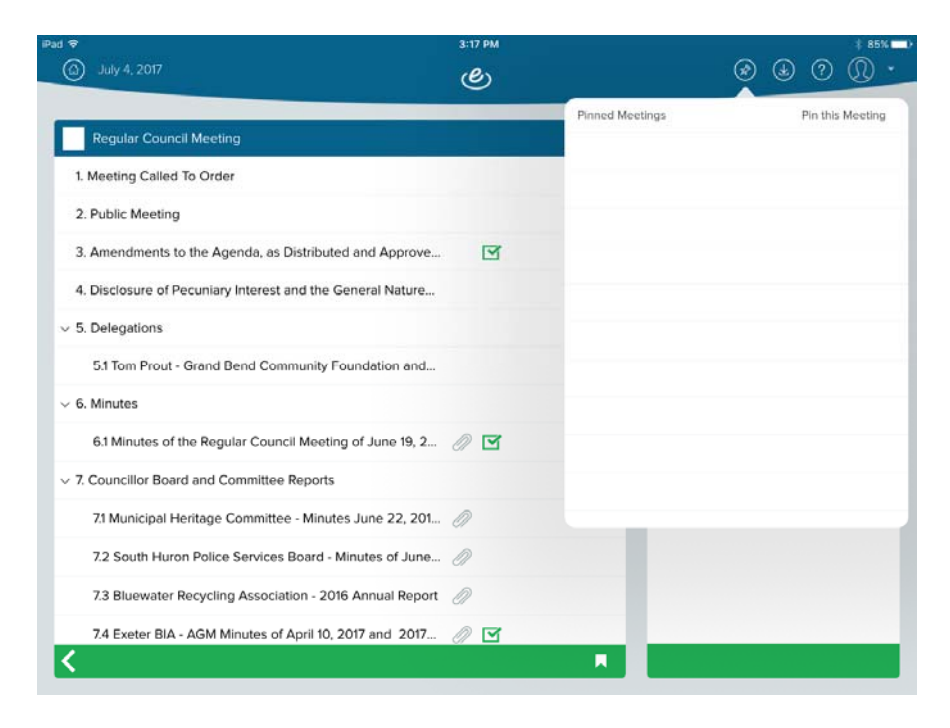

#### "**Pin**" items so they can be quickly accessed

#### **Questions?**

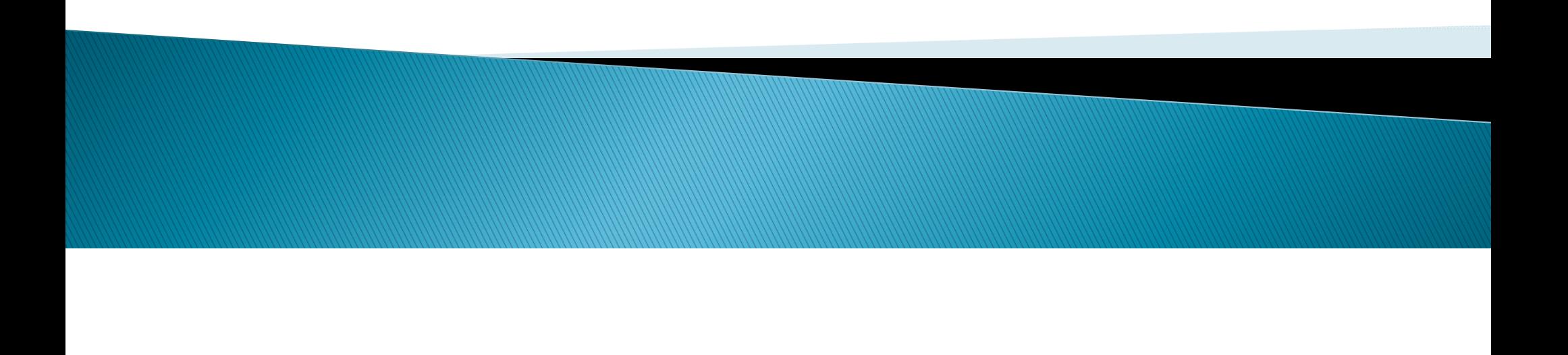